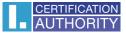

# Backup of the private key in Windows 10

|   | All    | Apps                         | Documents                  | Settings     | Photos        | More 🔻                                                         |   |
|---|--------|------------------------------|----------------------------|--------------|---------------|----------------------------------------------------------------|---|
|   | Best m | atch                         |                            |              |               |                                                                |   |
|   | 5      | <b>certmgr.</b><br>Microsoft | <b>msc</b><br>Common Consc | ole Document | $\rightarrow$ |                                                                |   |
| 2 |        |                              |                            |              |               | certmgr.msc<br>Microsoft Common Console Document               |   |
|   |        |                              |                            |              |               | Location <u>C:\WINDOWS\system32</u><br>Last modified           |   |
|   |        |                              |                            |              |               | ☐ Open<br>☐ Run as administrator                               |   |
|   |        |                              |                            |              |               | <ul> <li>Open file location</li> <li>Copy full path</li> </ul> |   |
| 1 |        |                              |                            |              |               |                                                                |   |
|   |        |                              |                            |              |               |                                                                |   |
|   | Рce    | ertmgr.ms                    | c                          |              |               |                                                                | - |
|   | þ      |                              | og (e)                     | 0            | <b>.</b>      | M.                                                             |   |

Click on button Start or Magnifiyng Glass and write Certmgr.msc

### In certmgr click on Certificate Enrollment Request/Certificates

| 🚋 certmgr - [Certificates - Current User\Certificate Enrollment Requests] -                                                                                                    |  |  | × |  |
|----------------------------------------------------------------------------------------------------|--|--|---|--|
| File Action View Help                                                                                                    |  |  |   |  |
| 🗢 🔿 📶 📋 🙆 😼 🛛 🖬                                                                                                    |  |  |   |  |
| <ul> <li>Certificates - Current User</li> <li>Personal</li> <li>Trusted Root Certification Aur</li> <li>Enterprise Trust</li> <li>Intermediate Certification Au</li> <li>Active Directory User Object</li> <li>Trusted Publishers</li> <li>Untrusted Certificates</li> </ul> |  |  |   |  |
| <ul> <li>Third-Party Root Certification</li> <li>Trusted People</li> <li>Client Authentication Issuers</li> <li>Other People</li> <li>Local NonRemovable Certific</li> <li>Certificate Enrollment Requee</li> <li>Smart Card Trusted Roots</li> </ul>                        |  |  |   |  |
| < > <                                                                                                    |  |  | > |  |
| Certificate Enrollment Requests store contains 30 certificates.                                                                                                    |  |  |   |  |

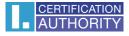

| <ul> <li>☐ certmgr - [Certificates - Current</li> <li>File Action View Help</li> <li>← →   2 □ ↓ € □ ↓ € □ ↓ € □</li> <li>Certificates - Current User</li> </ul>                                                                                                    | 1 📑 🛛 🖬                                                                                                    | -                                                                  |                                                                                                    |                                                    |
|----------------------------------------------------------------------------------------------------|----------------------------------------------------------------------------------------------------|--------------------------------------------------------------------|----------------------------------------------------------------------------------------------------|----------------------------------------------------|
| <ul> <li>Personal</li> <li>Trusted Root Certification Aur</li> <li>Enterprise Trust</li> <li>Intermediate Certification Au</li> <li>Active Directory User Object</li> <li>Trusted Publishers</li> <li>Untrusted Certificates</li> <li>Untrusted Certificates</li> <li>Third-Party Root Certification</li> <li>Client Authentication Issuers</li> <li>Other People</li> <li>Cortificate Enrollment Reques</li> <li>Certificates</li> <li>Smart Card Trusted Roots</li> </ul> | Issued To<br>Pete J<br>Peter J<br>Peter .<br>Peter .<br>Peter .<br>Peter .<br>Peter .<br>Peter .<br>Peter . | Open<br>All Tasks →<br>Cut<br>Copy<br>Delete<br>Properties<br>Help | Issued By Pete Jacko Dete Jacko Open Export Peter Jacko Peter Jacko Peter Jacko Peter Jacko Peter Jacko | E3<br>6,<br>6,<br>5,<br>6,<br>6,<br>6,<br>5,<br>6, |
| < >> Export a certificate                                                                                                    | <                                                                                                    |                                                                    |                                                                                                    | >                                                  |

Choose the private key, right click it and select All Tasks/Export

in the Export wizard choose Next

| 🔶 🛛 🦻 Cert | ificate Export Wizard |
|------------|-----------------------|
|------------|-----------------------|

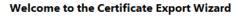

This wizard helps you copy certificates, certificate trust lists and certificate revocation lists from a certificate store to your disk.

A certificate, which is issued by a certification authority, is a confirmation of your identity and contains information used to protect data or to establish secure network connections. A certificate store is the system area where certificates are kept.

To continue, click Next.

| $\times$ |  |
|----------|--|
|          |  |

| Next | Cancel |
|------|--------|
|------|--------|

# mark option ,,Yes, export the private key" and then Next

|   | Export Private Key<br>You can choose to export the private key with the certificate.                                                                                                    |
|---|----------------------------------------------------------------------------------------------------|
|   | Private keys are password protected. If you want to export the private key with the certificate, you must type a password on a later page.                                                                                                    |
|   | Do you want to export the private key with the certificate?                                                                                                    |
|   | • Yes, export the private key                                                                                                    |
|   | $\bigcirc$ No, do not export the private key                                                                                                    |
|   |                                                                                                    |
|   |                                                                                                    |
|   |                                                                                                    |
|   |                                                                                                    |
|   | Next Cancel                                                                                                    |
| e | Next Cancel                                                                                                    |
|   |                                                                                                    |
|   | e the current <b>PKCS #12</b> format setting                                                                                                    |
|   | e the current <b>PKCS #12</b> format setting                                                                                                    |
|   | e the current PKCS #12 format setting Certificate Export Wizard Export File Format Certificates can be exported in a variety of file formats. Select the format you want to use:                                                                                                    |
|   | e the current PKCS #12 format setting  Certificate Export Wizard  Export File Format Certificates can be exported in a variety of file formats.  Select the format you want to use: O DER encoded binary X.509 (.CER)                                                                                                    |
|   | e the current PKCS #12 format setting Certificate Export Wizard Export File Format Certificates can be exported in a variety of file formats. Select the format you want to use: DER encoded binary X.509 (.CER) Base-64 encoded X.509 (.CER)                                                                                                    |
|   | e the current PKCS #12 format setting  Certificate Export Wizard  Export File Format Certificates can be exported in a variety of file formats.  Select the format you want to use:  DER encoded binary X.509 (.CER) Base-64 encoded X.509 (.CER) Cryptographic Message Syntax Standard - PKCS #7 Certificates (.P7B)                                                                                                    |
|   | e the current PKCS #12 format setting  Certificate Export Wizard  Export File Format Certificates can be exported in a variety of file formats.  Select the format you want to use:  DER encoded binary X.509 (.CER)  Base-64 encoded X.509 (.CER)  Cryptographic Message Syntax Standard - PKCS #7 Certificates (.P7B) Include all certificates in the certification path if possible                                                                                                    |
|   | e the current PKCS #12 format setting  Certificate Export Wizard  Export File Format Certificates can be exported in a variety of file formats.  Select the format you want to use:  DER encoded binary X.509 (.CER)  Base-64 encoded X.509 (.CER)  Cryptographic Message Syntax Standard - PKCS #7 Certificates (.P7B)  Include all certificates in the certification path if possible  Personal Information Exchange - PKCS #12 (.PFX)                                                                                             |
|   | e the current PKCS #12 format setting  Certificate Export Wizard  Export File Format Certificates can be exported in a variety of file formats.  Select the format you want to use:  DER encoded binary X.509 (.CER) Base-64 encoded X.509 (.CER) DER encoded binary X.509 (.CER) Cryptographic Message Syntax Standard - PKCS #7 Certificates (.P7B) Include all certificates in the certification path if possible  Personal Information Exchange - PKCS #12 (.PFX) Include all certificates in the certification path if possible |
|   |                                                                                                    |
|   | e the current PKCS #12 format setting  Certificate Export Wizard  Export File Format Certificates can be exported in a variety of file formats.  Select the format you want to use:  DER encoded binary X.509 (.CER) Base-64 encoded X.509 (.CER) DER encoded binary X.509 (.CER) Cryptographic Message Syntax Standard - PKCS #7 Certificates (.P7B) Include all certificates in the certification path if possible  Personal Information Exchange - PKCS #12 (.PFX) Include all certificates in the certification path if possible |

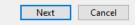

| ente | r password, which will protect this backup and select Next                                                            |
|------|----------------------------------------------------------------------------------------------------|
| ÷    | F Certificate Export Wizard                                                                                           |
|      | Security<br>To maintain security, you must protect the private key to a security principal or by<br>using a password. |
|      | Group or user names (recommended)                                                                                     |
|      | Add                                                                                                    |
|      | Password:                                                                                                    |
|      | Confirm password:                                                                                                    |
|      | Next Cancel                                                                                                    |

choose location, where will be your backup stored with option Browse

| File to Export |                  |               |        |            |
|----------------|------------------|---------------|--------|------------|
| Specify th     | e name of the fi | e you want to | export |            |
|                |                  |               |        |            |
| File name:     |                  |               |        | <br>Browse |
|                |                  |               |        | browse     |
|                |                  |               |        |            |
|                |                  |               |        |            |
|                |                  |               |        |            |
|                |                  |               |        |            |
|                |                  |               |        |            |
|                |                  |               |        |            |
|                |                  |               |        |            |
|                |                  |               |        |            |
|                |                  |               |        |            |

Next Cancel

|                        |                                 |                             |             | ×       |
|------------------------|---------------------------------|-----------------------------|-------------|---------|
| ← → • ↑ <mark> </mark> | > This PC > Desktop > Cert      | ڻ ×                         | Search Cert | Ą       |
| Organize 👻 Nev         | v folder                        |                             |             | :== • ? |
| 💻 This PC              | ^ Name                          | ^ Date modified             | Туре        | Size    |
| 🗊 3D Objects           |                                 | No items match your search. |             |         |
| 📃 Desktop              |                                 |                             |             |         |
| 🔮 Documents            |                                 |                             |             |         |
| 👆 Downloads            |                                 |                             |             |         |
| 👌 Music                |                                 |                             |             |         |
| Pictures               |                                 |                             |             |         |
| 📑 Videos               |                                 |                             |             |         |
| 🏪 Windows (C:)         |                                 |                             |             |         |
| 💣 Network              | v <                             |                             |             | >       |
| File name:             | backup                          |                             |             | ~       |
| L                      | Personal Information Exchange ( | (*.pfx)                     |             | ~       |
|                        |                                 |                             |             |         |
| ∧ Hide Folders         |                                 |                             | Save        | Cancel  |

you can choose to save it on Desktop and then select option Save

## proceed with button Next

|   |                                                               | $\times$ |
|---|---------------------------------------------------------------|----------|
| ← | 😺 Certificate Export Wizard                                   |          |
|   |                                                               |          |
|   |                                                               |          |
|   | File to Export                                                |          |
|   | Specify the name of the file you want to export               |          |
|   |                                                               | _        |
|   |                                                               |          |
|   | File name:<br>C:\Users\admin\Desktop\backup.pfx Browse Browse |          |
|   | C:\Users\admin\Desktop\backup.pfx Browse                      |          |
|   |                                                               |          |
|   |                                                               |          |
|   |                                                               |          |
|   |                                                               |          |
|   |                                                               |          |
|   |                                                               |          |
|   |                                                               |          |
|   |                                                               |          |
|   |                                                               |          |
|   |                                                               |          |
|   |                                                               |          |
|   |                                                               |          |
|   | Next Cancel                                                   |          |
|   |                                                               |          |

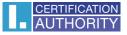

### for completion choose Finish

|   |                             | $\times$ |
|---|-----------------------------|----------|
| ← | 🚰 Certificate Export Wizard |          |

### **Completing the Certificate Export Wizard**

You have successfully completed the Certificate Export wizard.

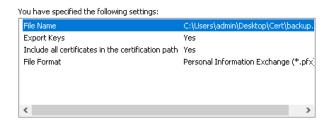

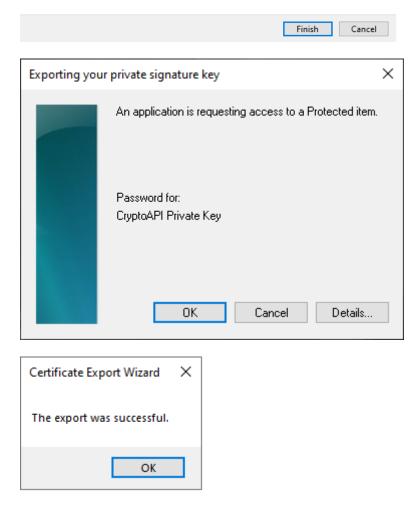

file with backup which contains private key is saved in choosen location.